# NSL wall hardware

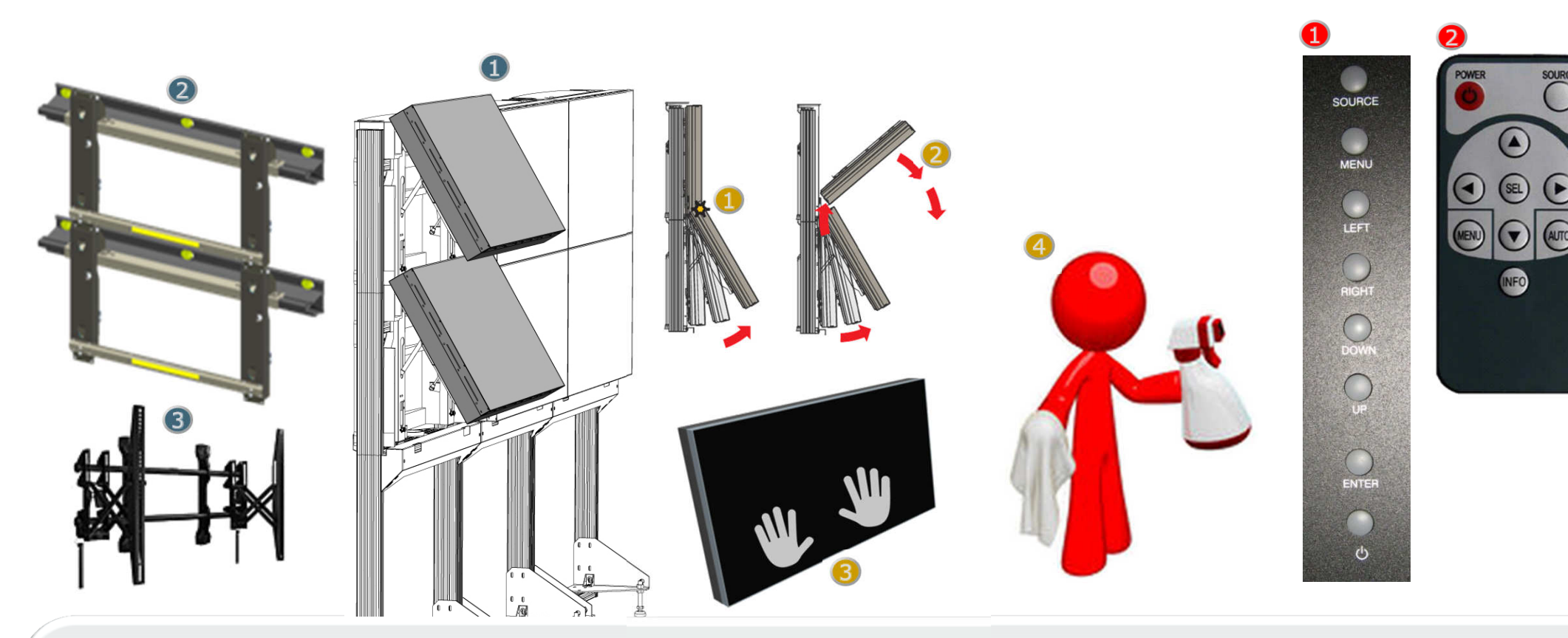

# NSL structures:

- Whatever the structure may be:**1. OBLF:** Freestanding floor mounted structure
- 2. OBLW: Wallmounted system
- **3. 3rd Party: Various**

# Take care when handling the monitor!

Page 1 The edge of the screen is very narrow and shocks to the edge of the screen may result in dark lines or cracked glass.

### Opening the Barco NSL Wall:

 Screens need to be opened from the top. If this rule is not respected, you risk:

**1.** damaging the screen above (if the screen was secured during installation.

2) that the screen is lifted from its' supports. <sup>3</sup> To open the screen, place the palms of your hands, over the lock positions, and push with both hands evenly to open the locks, and let the screen hinge open. (Uneven pressure may leave one lock open and one lock closed.)

# Screen Cleaning:

4. Use soft cotton swab or cloth. Preferably dry. A mild glass cleaning agent can be used if sprayed on the cloth. Wipe till dry.

# On Screen Menu:

 If needed, the screen can be controlled on the screen itself, however, the control buttons and the IR receiver for the remote are in the back of the screen!

**1.** NSL buttons **2.** NSL remote

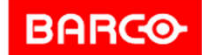

Visibly yours

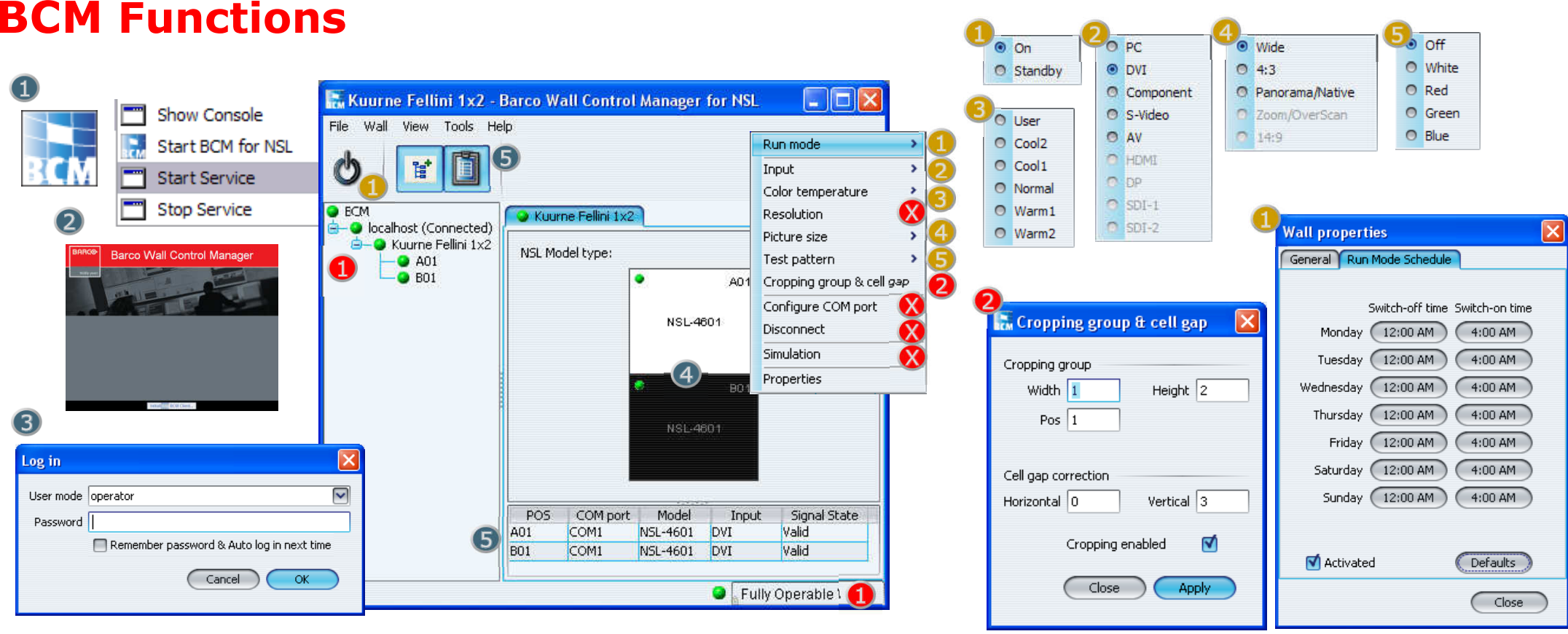

#### Opening the BCM Client:

**1.** Locate the BCM icon on in the desktop or the program meanu, and open the client. The Service should already be running.

2. Wait until the splash window disappears and the client opens.

Page 2**3** Log in as Operator. Use password "barco". 4. Wall view is created based on serial link configuration: white  $=$  On, black  $=$  Stdby. 5) The buttons on the top, toggle the visibility of the configuration tree on the left and the properties window below.

#### Operator Functions:

**1.** Switch the entire wall or selected monitors On or Standby. Remember monitors are also switched automatically by the scheduler.

2. Select any of the available inputs.

**3** Select a color preset. Manually aligned colors are stored under the User preset.

4. Option to adjust the scaling of the input signal. (Do not change.)

5. Option to display a color pattern generated by the monitor.

(Different models may have different options)

#### Advanced actions:

1. Health indication: A Green, Orange or Red light will indicate no problem, a warning or an error. Doubleclick the field in the bottom right to get more information about it.

2 Cropping group & cell gap: allows easy config to show one image over multiple screens.

X) Refrain from using the other options as they can adversly impact the wall or the BCM service software.

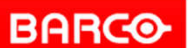

Visibly yours